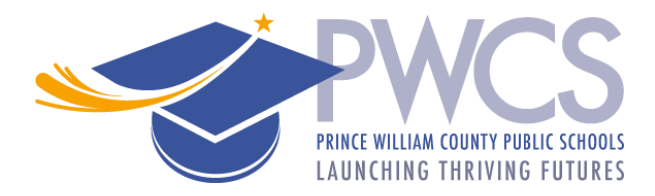

# **PWCS Summer Certified and Classified Application Instructions**

Thank you for your interest in Prince William County Public Schools (PWCS) summer employment. The following summarizes the summer school employment application process.

### **Step 1 Review the available Summer School positions/locations**

Determine which positions you are interested in. When you complete the application, you will be asked to select specific vacancies at specific locations.

Available positions are posted on the [Human Resource Jobs webpage.](https://jobs.pwcs.edu/Jobs/) 

### **Step 2 Complete/Update the Application**

Log in to the application site using the following link: [Applicant Workspace System](https://jobs.pwcs.edu/WorkSpace/) link. There are three available ways to login.

- If this is your first time applying, select "New User."
- If you previously completed a PWCS application, use the LOGIN option to enter your User ID and Password. *If you forgot your user ID or password, use the "Forgot your login information? Click here" option. If you need additional assistance, call 703.791.8050, or email* [hr@pwcs.edu](mailto:hr@pwcs.edu)*.*
- If you are a current PWCS employee, you can login using either the "Login" or "Current Employee? Login here" option.

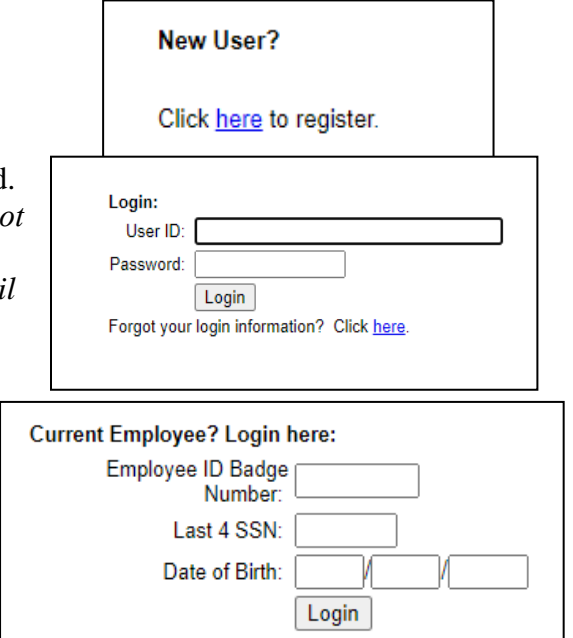

After login in click on the "Online Applications" link.

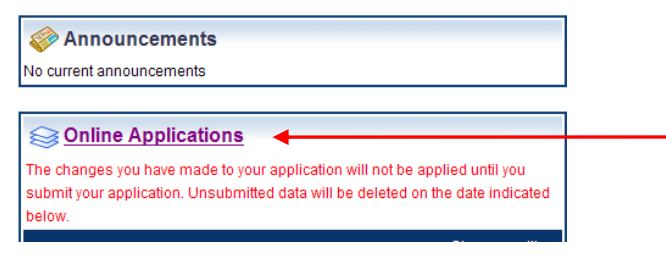

Select "Summer School **Classified**" (for Secretary, Office Assistant, Teacher Assistant, and/or Security positions) or "Summer School **Certified**" (for teacher positions), then click "Start Application".

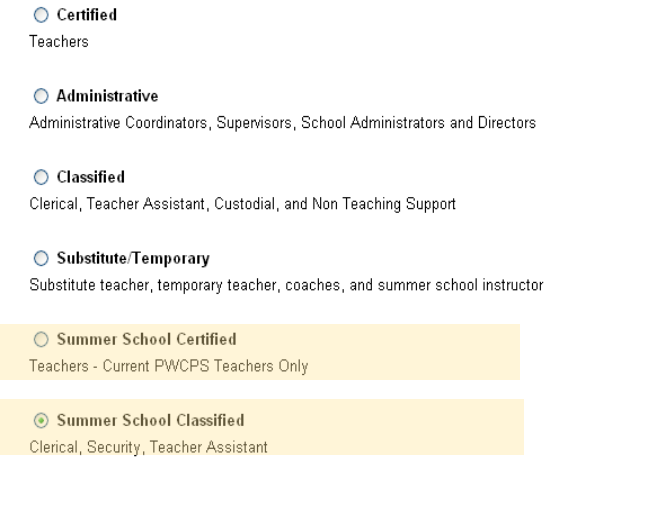

#### **Completing the Application**

The left toolbar shows the application progress. Once a page is successfully completed the box will change to green. All pages must have a green box before attempting to submit the application.

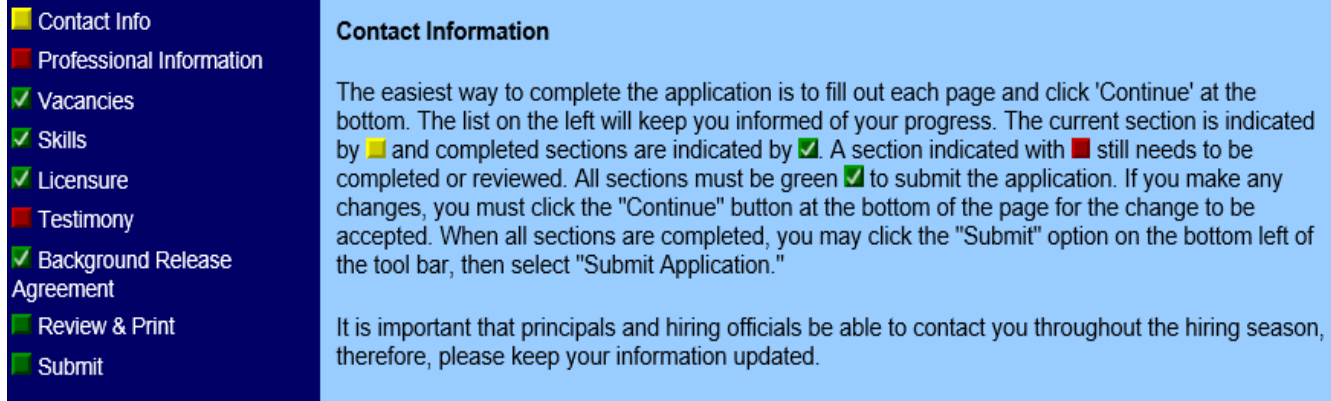

Use the "**Continue**" or "**Back**" buttons at the bottom of each page to navigate through the application.

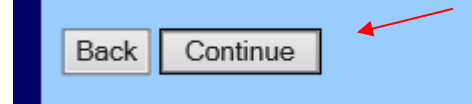

Start Application

#### **Add applicable vacancies**:

In the "Vacancies" page:

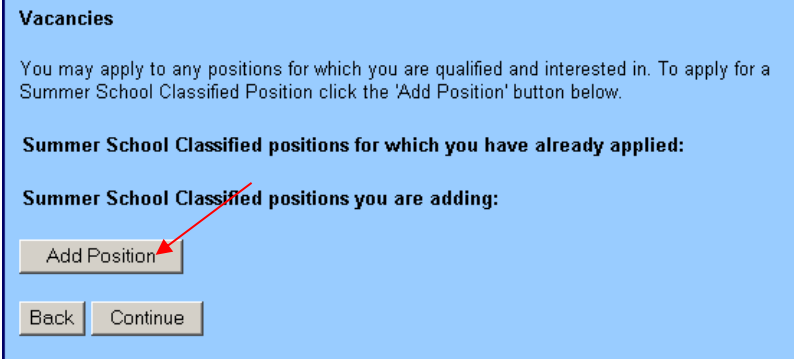

- 1. Click on "Add Position"
- 2. Use the "Position" dropdown menu to view the available vacancies.
- 3. Select the position/location you are interested in.
- 4. Click "Continue"
- 5. The selected position/location will appear in the next page.
	- **a. If you wish to add more than one position repeat steps 1-5. Once you have added all the position(s) you are interested in, click "Continue".**

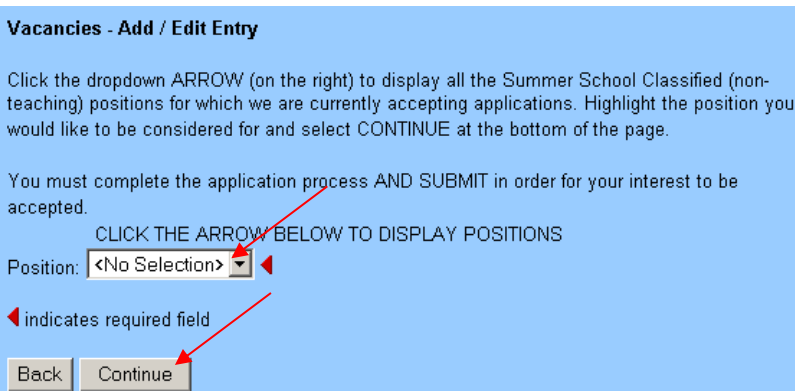

Once your application is complete be sure to "submit" it.

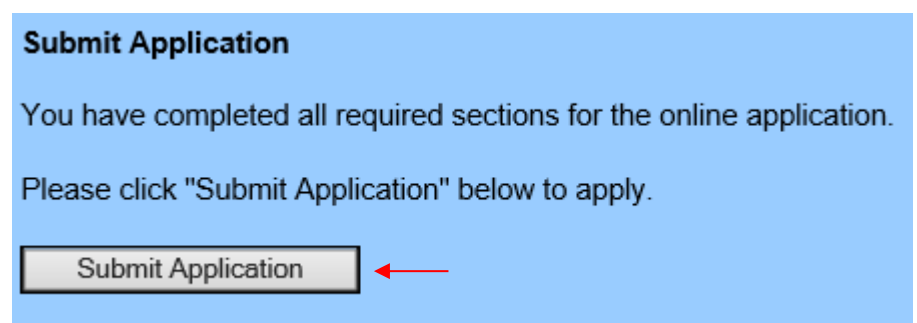

You will receive an automated email immediately following your submission.

## **Step 3 Applying to other Vacancies**

After submitting your application, you may apply to additional summer positions directly on the [Job](https://jobs.pwcs.edu/workspace/wSpace.exe?Action=wsJobsMain)  [Posting website.](https://jobs.pwcs.edu/workspace/wSpace.exe?Action=wsJobsMain)

Click on a posted position that interests you. In the upper right corner click "Login to Apply."

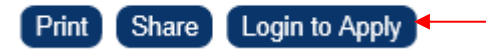

Once logged in, you may click on other posted vacancies, and click "Apply" in the upper right corner.

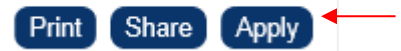

When logged in, a green checkmark will appear before the positions that you have applied to.

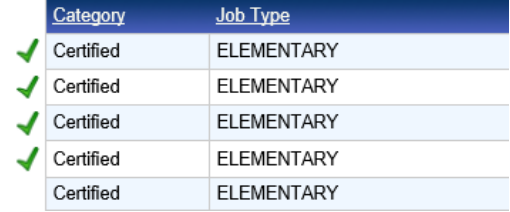

### **Step 4 Additional Documents**

*Current PWCS* employees only need to complete the application, no additional documents are needed.

*Candidates not currently employed by PWCS* may upload documents in the "Manage Documents" section. Once you log in to the [Application Workspace,](https://jobs.pwcs.edu/WorkSpace/) the Manage Documents section is on the right.

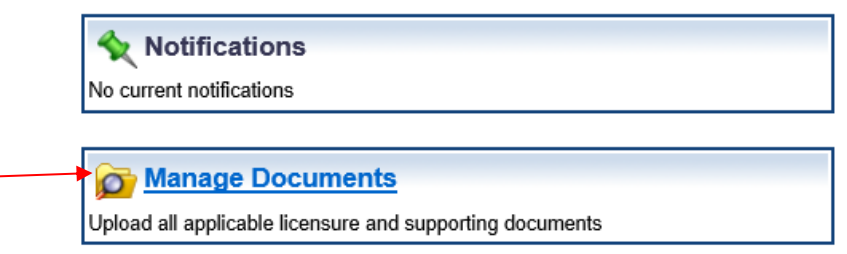

Professional references -

- If you include your previous/current supervisor's email address in the application, an *electronic version* (the preferred method) of the professional reference from will automatically be sent to the supervisor via email. Once the supervisor completes the form, it will instantly upload to your profile.
- If you prefer, you may send your previous/current supervisors a *paper* [PWCS Reference](https://www.pwcs.edu/userfiles/servers/server_340140/file/human-resources/forms/reference-form.pdf) [form](https://www.pwcs.edu/userfiles/servers/server_340140/file/human-resources/forms/reference-form.pdf) to complete and submit.

If you need assistance with the application, please contact the Human Resource Employment Service Center at 703-791-8050 or [hr@pwcs.edu.](mailto:hr@pwcs.edu)

Thank you for your interest in PWCS.

*Rev. 1/2023*